## **사이버 교육 안내 – 대상자**

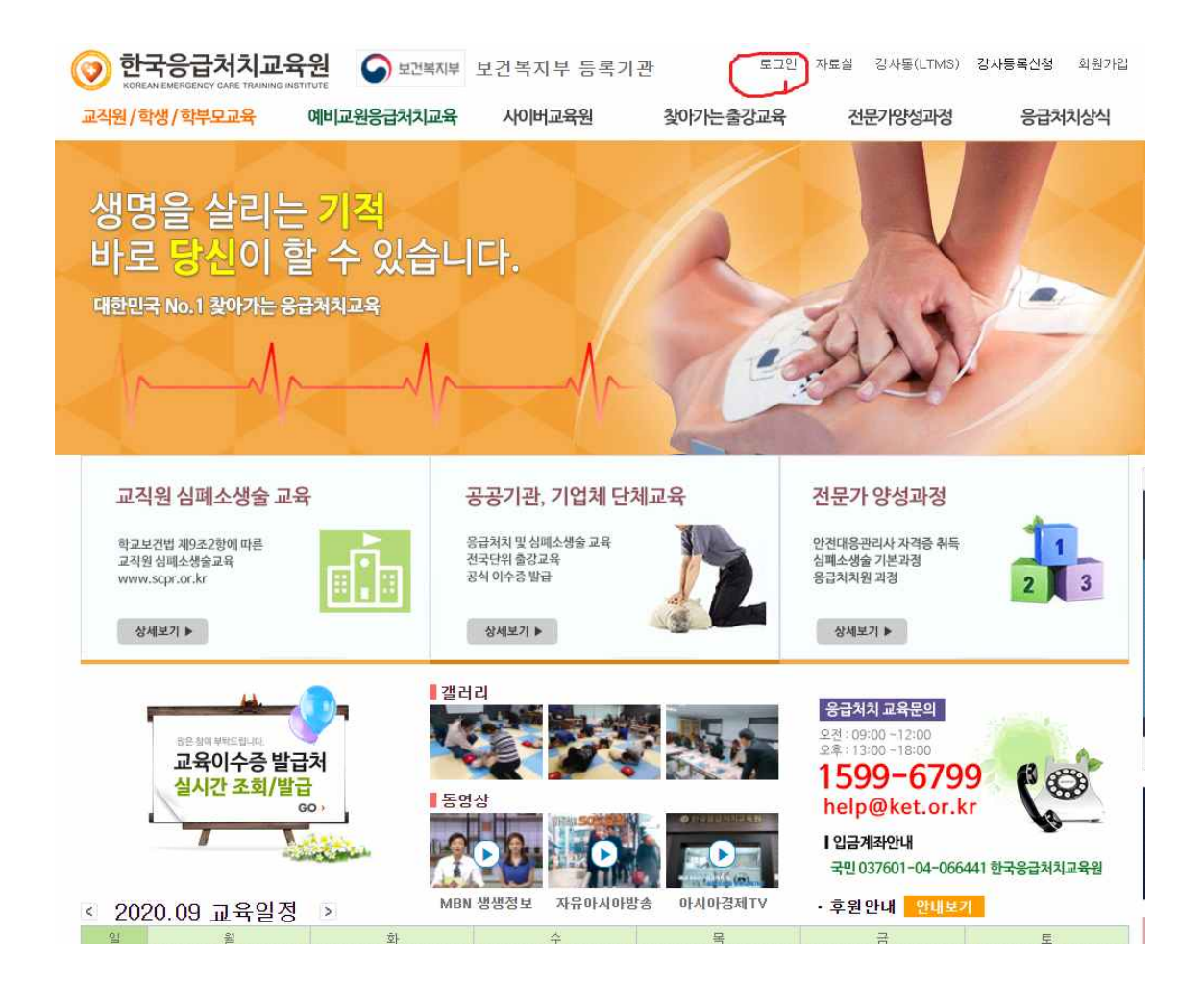

**상단에 로그인 버튼을 클릭** 

**로그인 하실 때 부여받은 접속정보 아이디(이메일 OR 연락처) 비밀번호 1234 로그인을 합니다**

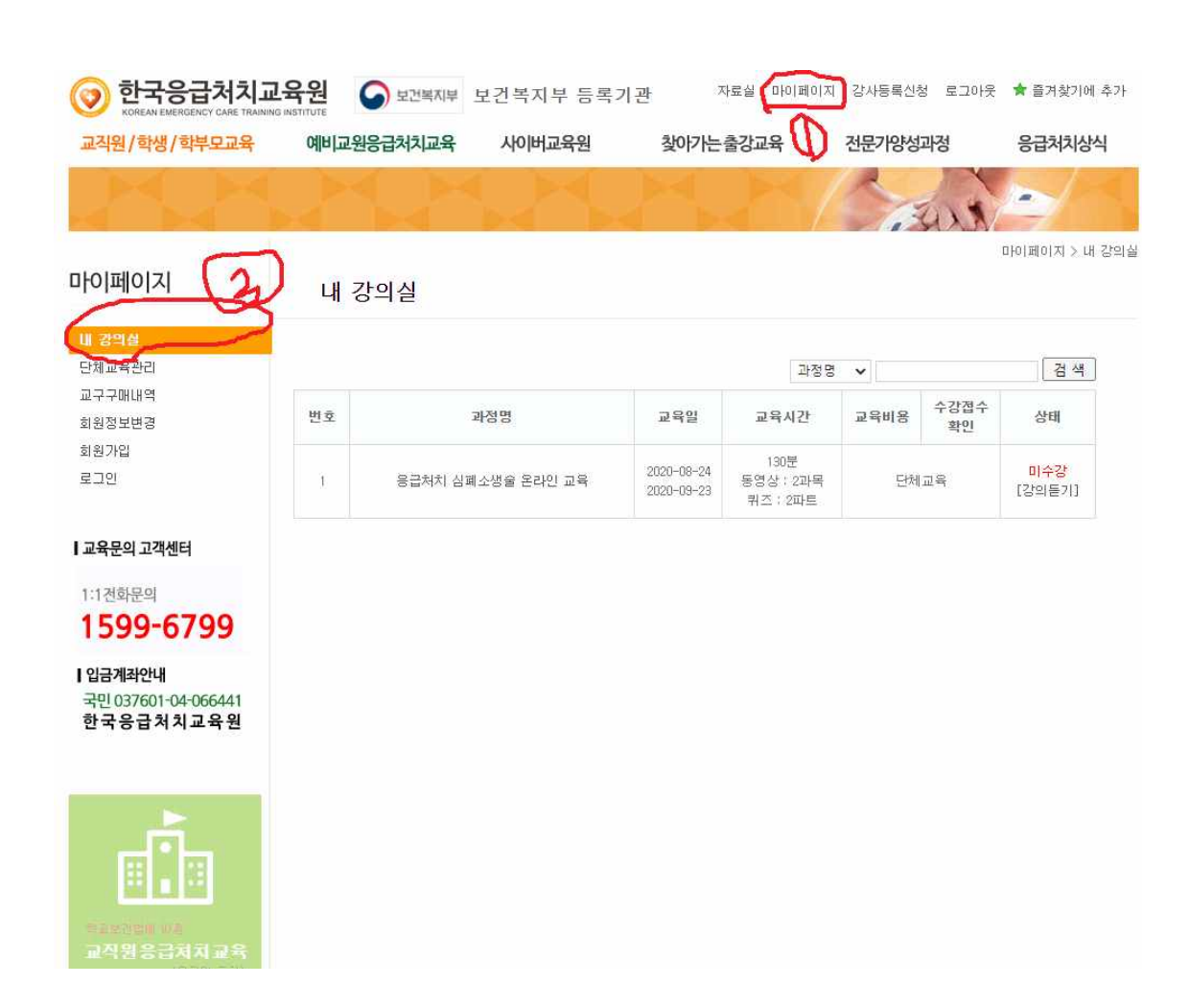

**마이페이지 – 내강의실 클릭**

## **강의실 입장하시면**

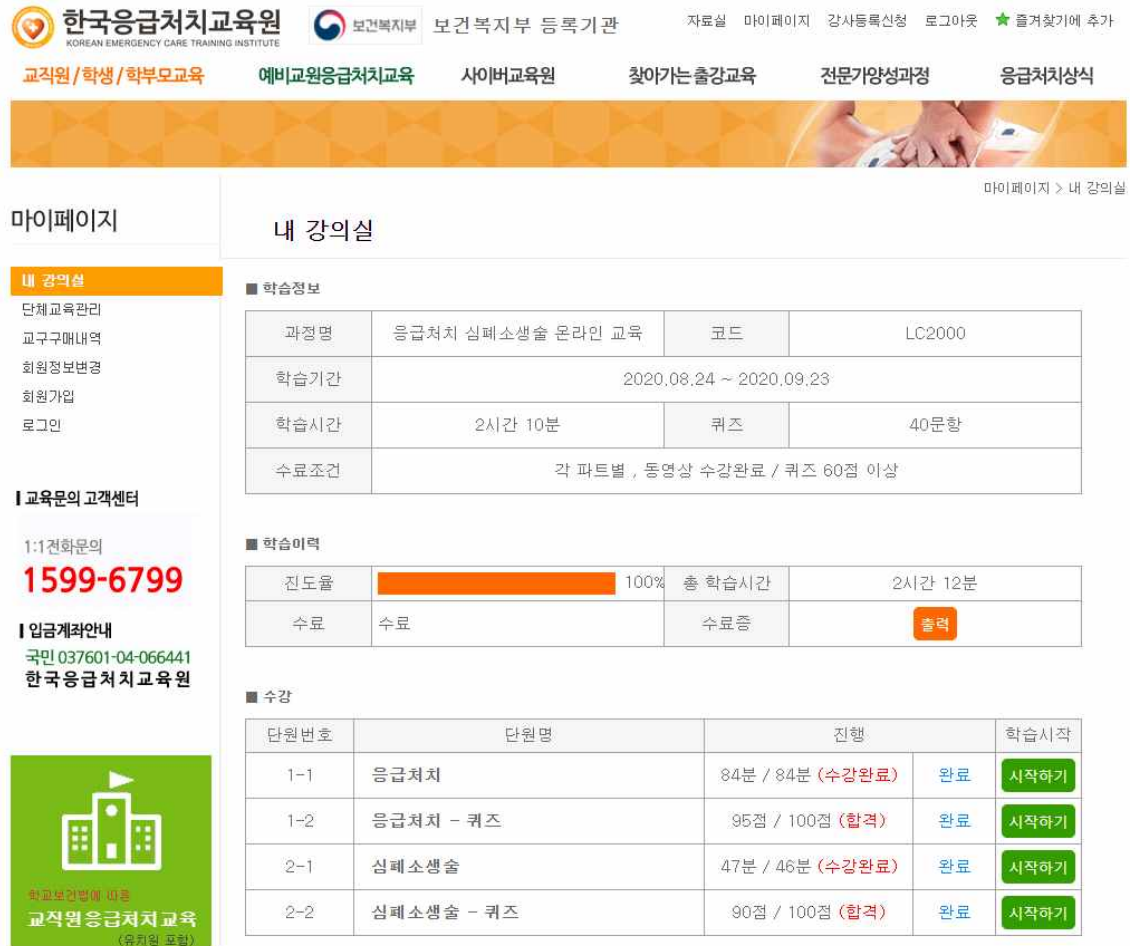

**위 와 같이 나오고 학습시작을 누르면 시작이 됩니다. 동영상 강의 및 퀴즈를 다 완료하시면 수료증 버튼이 생깁니다.**